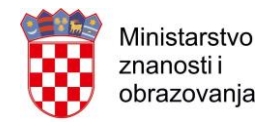

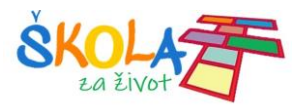

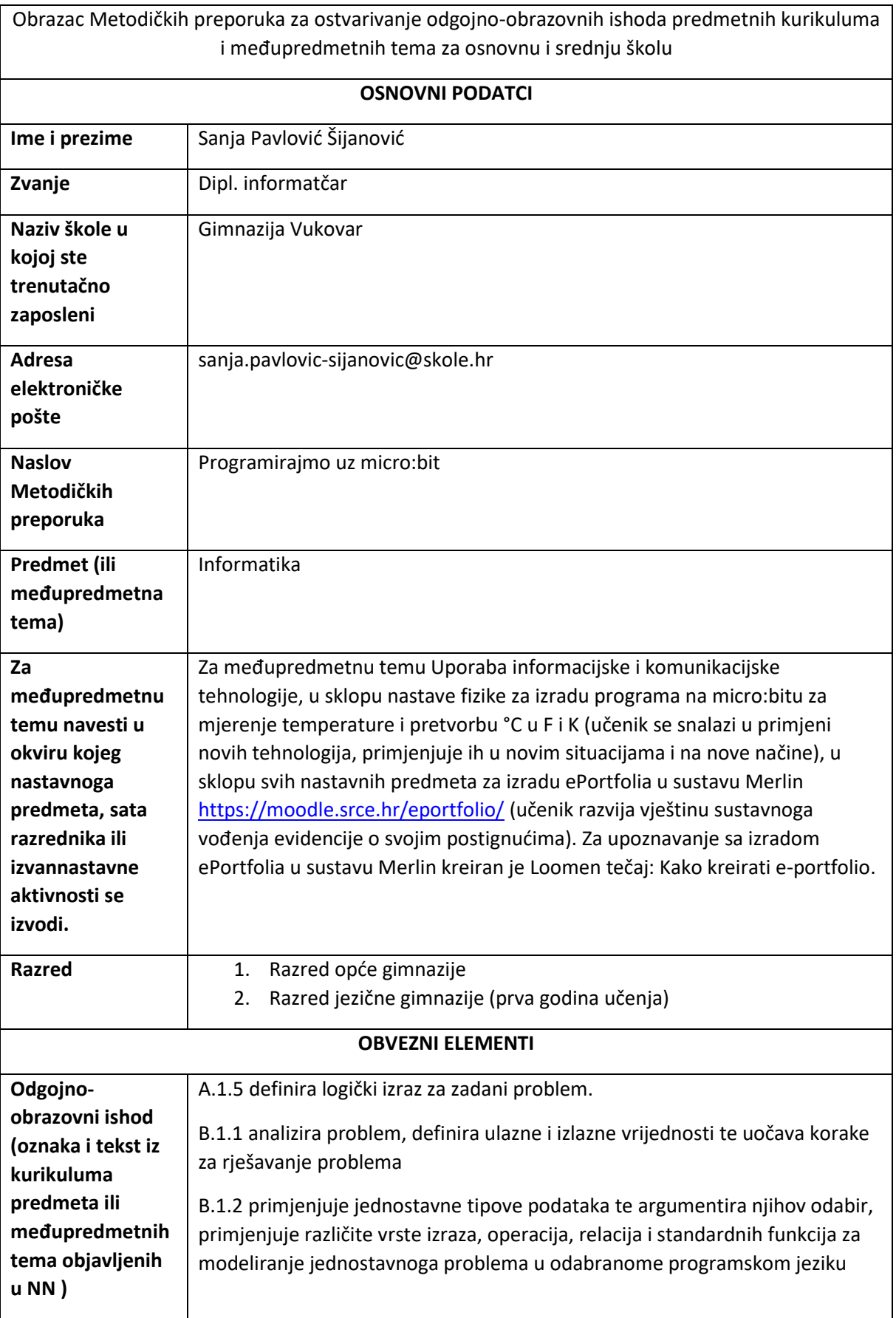

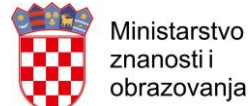

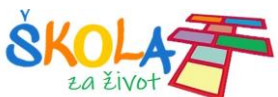

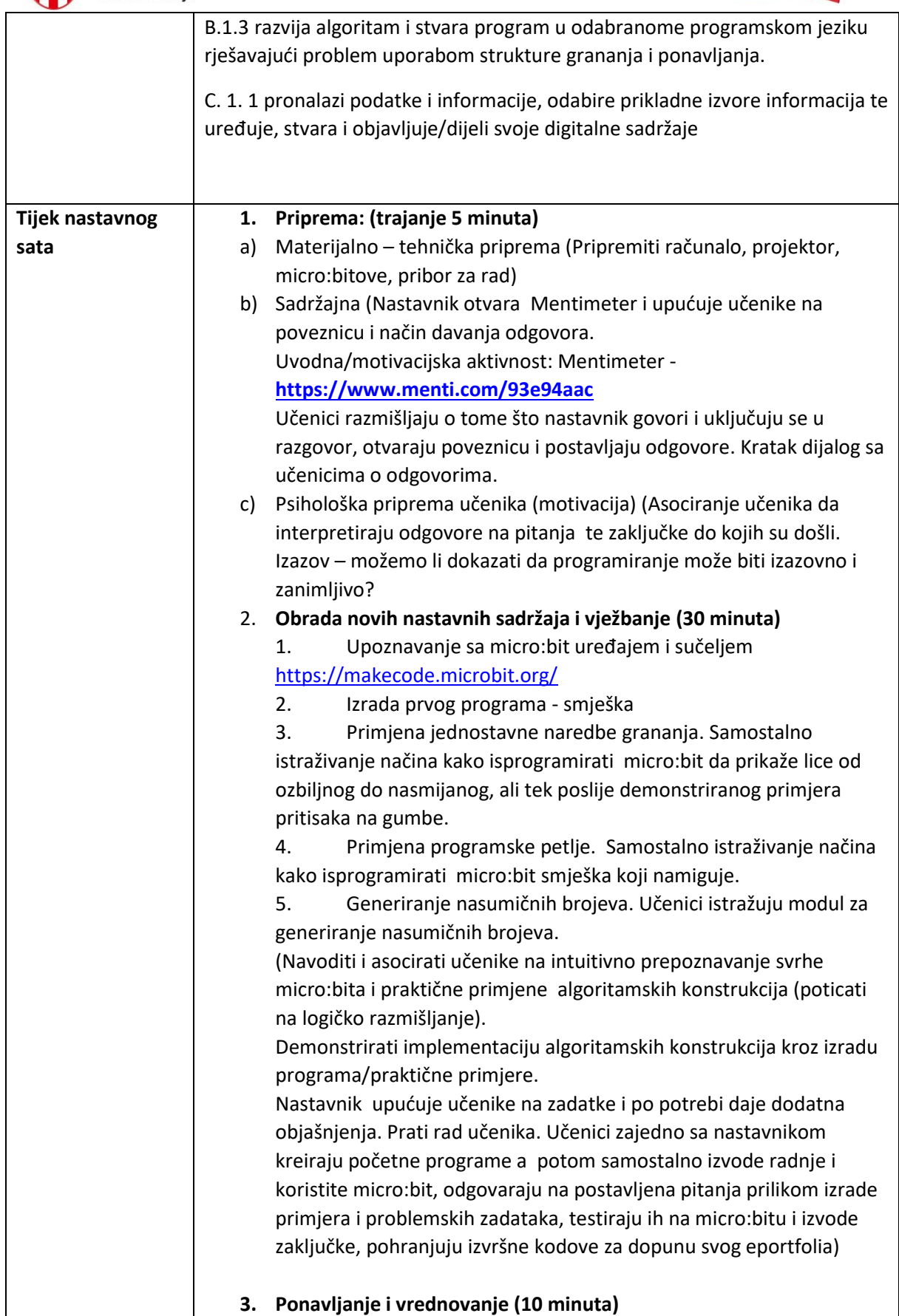

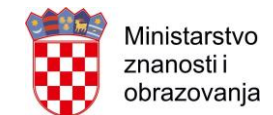

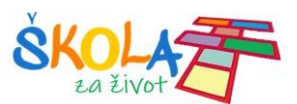

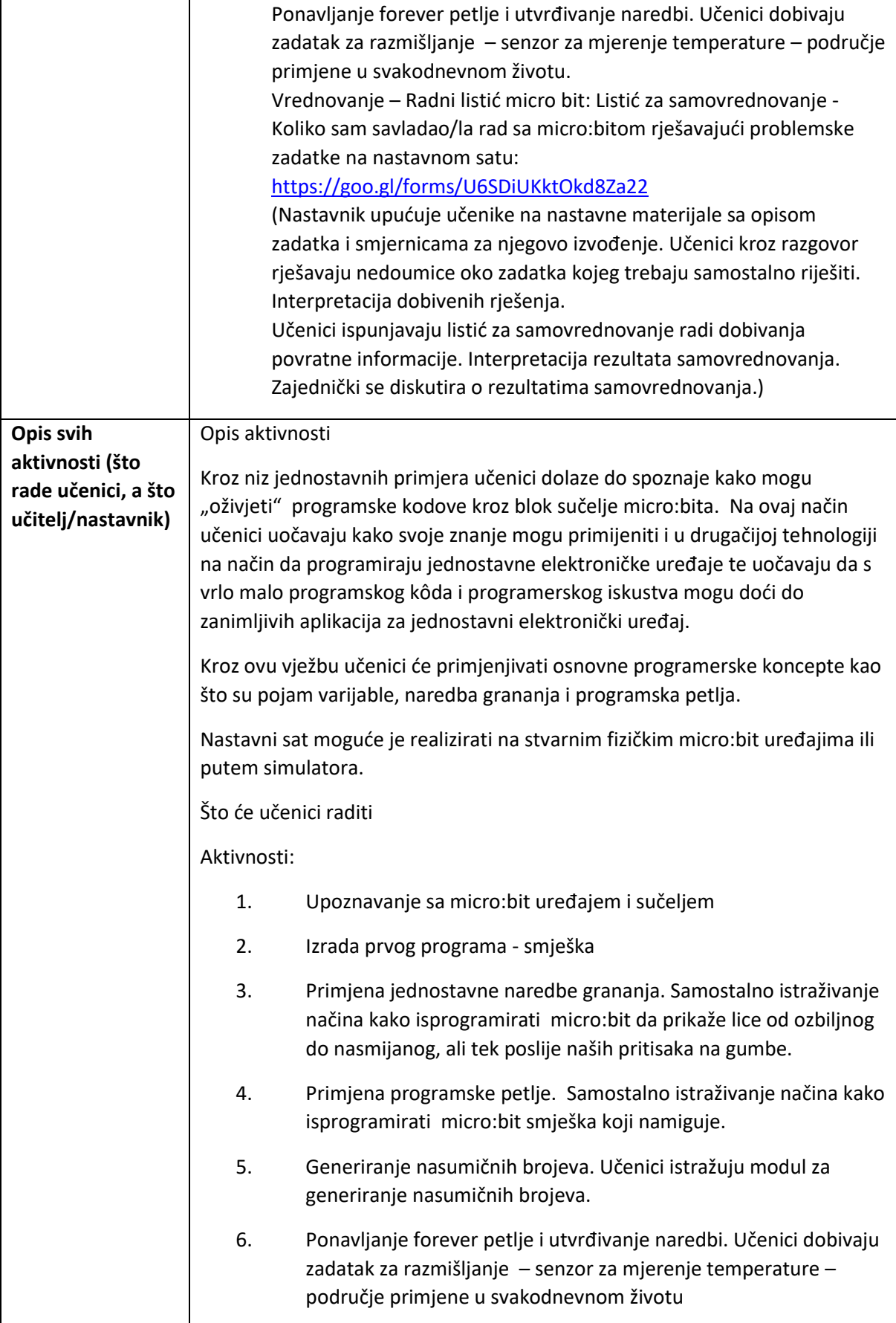

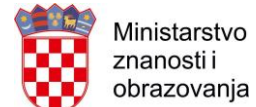

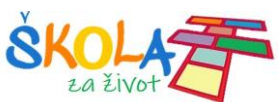

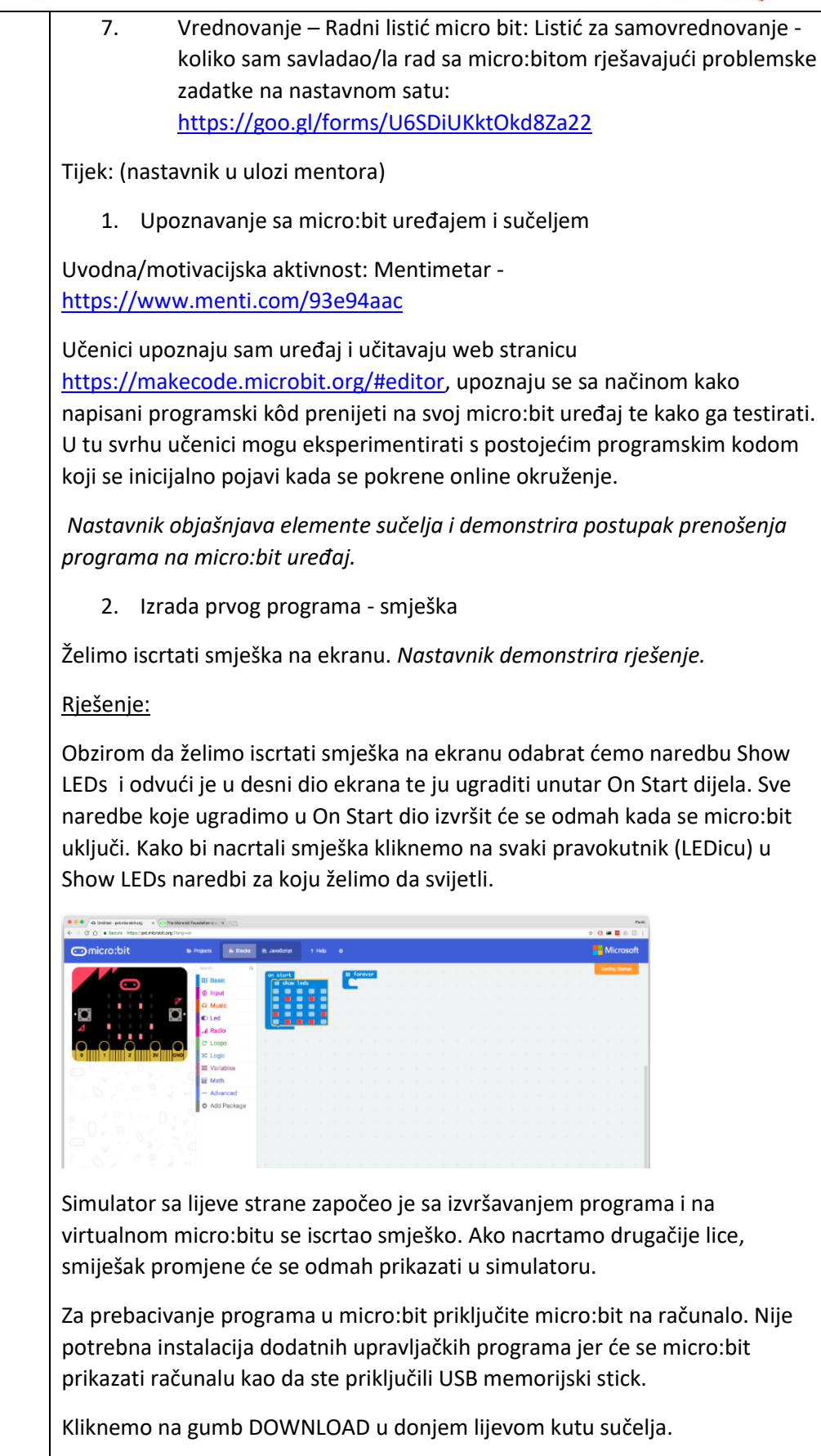

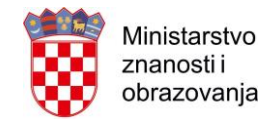

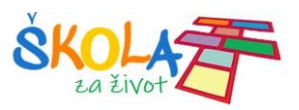

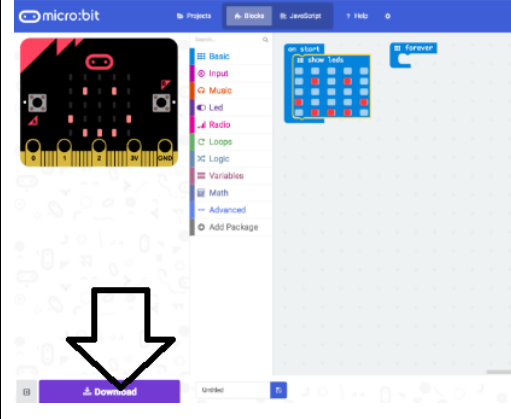

Program će se preuzeti na računalo poput bilo kojeg preuzimanja datoteke putem browsera, a na ekranu će se prikazati upute za prebacivanje programa na micro:bit.

Na micro:bitu će se prikazati Smješko kojega smo kreirali.

Učenici samostalno izrađuju svoju kreaciju lica (bilo nasmiješenog, tužnog ili ravnodušnog) i prebacuju ga na micro:bit. *Nastavnik pomaže učenicima u izradi i prebacivanju programa na micro:bit.*

3. Primjena jednostavne naredbe grananja. Samostalno istraživanje načina kako isprogramirati micro:bit da prikaže lice od ozbiljnog do nasmijanog, ali tek poslije naših pritisaka na gumbe.

Učenici samostalno rješavaju zadatak. Ponuđena im je pomoć pri izradi u obliku video zapisa: Nasmiješi se! (s gumbićima): <https://www.youtube.com/watch?v=gGzZb77oEZk>

## Rješenje:

Sada ćemo isprogramirati micro:bit da prikaže lice od ozbiljnog do nasmijanog, ali tek poslije naših pritisaka na gumbe.

Nastavljamo raditi u PXT editoru. (link: [https://pxt.microbit.org/?lang=en\)](https://pxt.microbit.org/?lang=en)

Iz grupe naredbi Basic odaberemo blok On button A pressed i u njega ugradimo blok Show leds s ozbiljnim licem.

Na virtualnom micro:bitu kliknemo na gumb A kako bi vidjeli što se događa.

Dupliciramo blok On button A pressed i promijenimo A u B, te sliku u polu nasmiješeno lice:

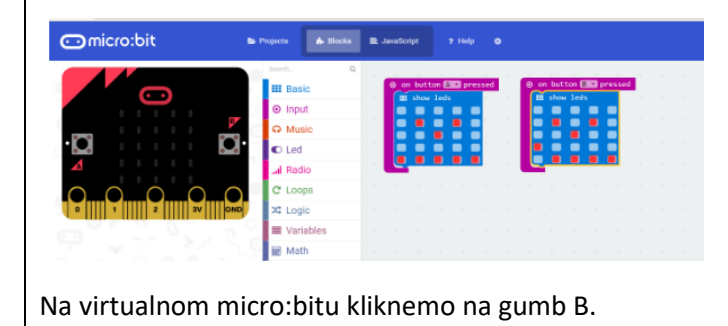

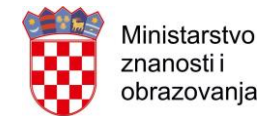

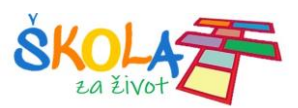

Ponovno dupliciramo blok On button A pressed i sad promijenimo A u A+B, a lice u nasmiješeno.

Na virtualnom micro:bitu pritisnemo virtualni gumb A+B.

Svoj program prebacimo i na stvarni micro:bit i isprobamo ga.

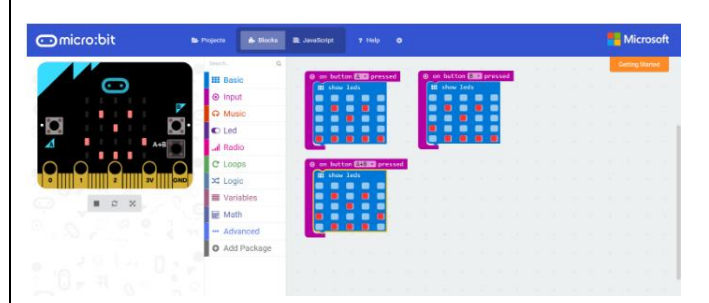

*Nastavnik prati rad učenika, pomaže u izradi. Interpretira rješenje ili prepušta nekom od učenika da to učini kroz demonstraciju (izradu) programa. Učenici mogu samostalno isprogramirati tipkala (gumbe) tako da se pritiskom na tipku A pokaže tužno, pritskom na tipku B, ravnodušno i pritiskom na tipku A+B, nasmijano lice. Povezati sa algoritamskom konstrukcijom grananja (Ako je-onda-inače).*

4. Primjena programske petlje. Samostalno istraživanje načina kako isprogramirati micro:bit smješka koji namiguje.

Učenici samostalno rješavaju zadatak. Ponuđena im je pomoć pri izradi u obliku video zapisa: Smješko koji namiguje: <https://youtu.be/KnEK2Hkctxg>

Nacrtajmo smješka koji namiguje i usput naučimo čemu služi forever petlja.

Učenici uočavaju da se pritisak na gumb i prikaz slike događa samo jednokratno te se problematizira kako načiniti da se neprekidno može pritiskati gumbe i izmjenjivati slike? Postavlja se problem kako zadržati sliku na ekranu neko vrijeme.

Rješenje:

Nastavljamo raditi u PXT editoru. (link: [https://pxt.microbit.org/?lang=en\)](https://pxt.microbit.org/?lang=en)

Prvo koristimo naredbu Show leds i crtamo običnog smješka.

Nakon toga taj blok stavljamo unutar bloka Forever iz grupe Basic:

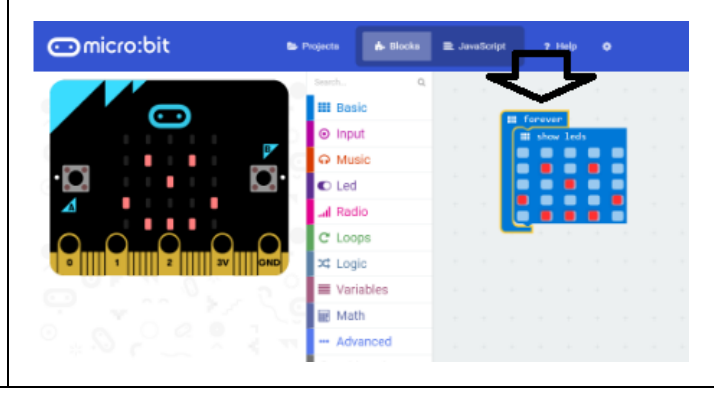

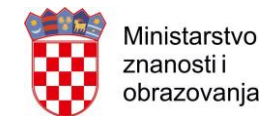

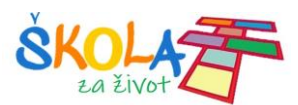

Pikseli imaju svoje koordinate, a one se kreću od 0, 0, u drugom redu sa 1,0 pa je naš ciljani piksel 1,1 (lijevo oko) ili (3,1 ako odaberemo desno oko)

```
Turn off the specified LED using x, y coordinates
(x is horizontal, y is vertical). (0,0) is upper left.
```
Dodajemo naredbu unplot (1,1) iz Led kategorije kako bismo ugasili piksel koji predstavlja smješkovo oko.

I na kraju postavljamo pauzu od pola sekunde između namigivanja:

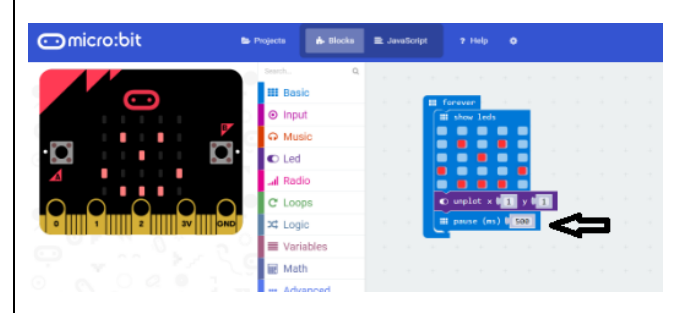

Učenici mogu naredbu Forever zamijeniti sa naredbom On start i izvesti zaključak.

*Nastavnik prati rad učenika, pomaže u izradi. Interpretira rješenje ili prepušta nekom od učenika da to učini kroz demonstraciju (izradu) programa. Učenici mogu postaviti desno oko koje namiguje i isprobati različita trajanja pauze. Povezati sa algoritamskom konstrukcijom ponavljanja (programska petlja – problem beskonačne petlje)*

5. Generiranje nasumičnih brojeva. Učenici istražuju modul za generiranje nasumičnih brojeva.

Učenici samostalno rješavaju zadatak. Ponuđena im je pomoć pri izradi u obliku video zapisa: Kockica – simulacija: [https://www.youtube.com/watch?v=UcWtGbzhBH0](https://www.youtube.com/watch?v=UcWtGbzhBH0%20) 

U ovom zadatku izradit ćemo elektroničku kockicu sa micro:bitom i naučiti kako možemo prikazivati brojeve na ekranu, te kako generirati slučajne brojeve.

Nastavljamo raditi u PXT editoru. (link: [https://pxt.microbit.org/?lang=en\)](https://pxt.microbit.org/?lang=en)

Kako bi naša kockica bila što sličnija pravoj potrebno je isprogramirati ju tako da pokaže slučajan broj kada protresemo micro:bit. Iz izbornika Input odaberemo On Shake naredbu i odvučemo je u dio za pisanje programa.

Sve naredbe koje stavimo unutar On Shake naredbe pokrenut će se onda kada protresemo micro:bit.

Kako bi na LED displayu prikazali broj iskoristit ćemo Show Number naredbu iz Basic kategorije naredbi i odvući ju u On Shake dio programa.

Show Number naredba prikazuje na LED ekranu micro:bita, broj koji se upiše sa desne strane naredbe (u sivi blok). Promjenjivi dio naredbe koji upisujemo

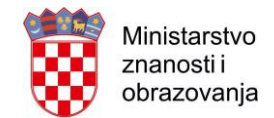

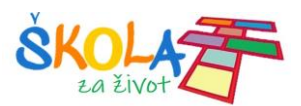

zove se argument naredbe. Ovdje možemo upisati neki broj ili pomoću druge naredbe izračunati neki broj i prikazati ga. *Nastavnik objašnjava pojam argument naredbe i pojam varijable.*

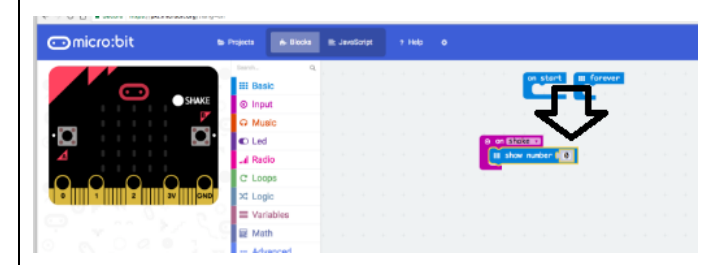

Kako bi naša kockica prikazivala slučajne brojeve odabrat ćemo naredbu Pick Random naredbu iz Math kategorije naredbi i odvući ćemo ju u prazan prostor za pisanje programa.

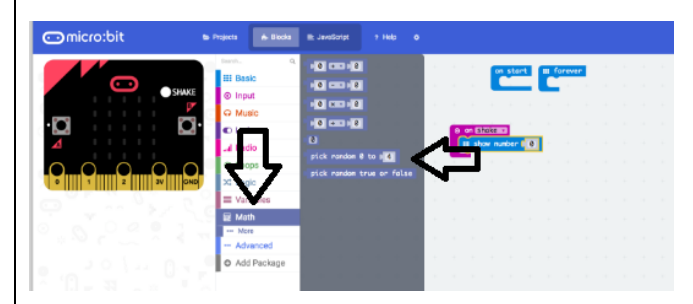

Pick Random naredba omogućava nam da micro:bit generira jedan slučajan broj između 0 i broja kojeg upišemo u desni blok (argument naredbe).

*Nastavnik objašnjava način funkcioniranja naredbe za generiranje slučajnih brojeva. Pri objašnjavanju može se poslužiti primjerom Slučajnog odabira iz eDnevnika.*

Kako na kockici postoje brojevi od 1 do 6 onda ćemo program napraviti tako da Pick Number naredba daje brojeve od 0 do 5 i potom na dobiveni broj pribrojiti 1 kako bi dobili brojeve od 1 do 6.

Za dodavanje broja 1 na generirani slučajni broj iskoristit ćemo naredbu za zbrajanje dvaju brojeva iz Math kategorije.

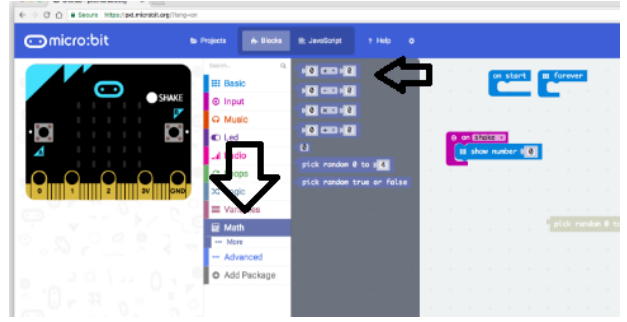

U lijevi blok naredbe za zbrajanje odvući ćemo naredbu Pick Number, a u desni blok upisat ćemo broj jedan.

Na ovaj ćemo način na slučajni broj od 0 do 5 pribrojiti 1 i dobiti slučajni broj između 1 i 6.

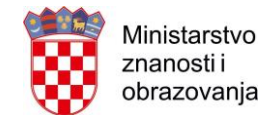

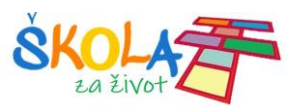

Dobiveni blok naredbi odvučemo u postavimo unutar Show Number naredbe, kako bi se na ekranu prikazao slučajni broj.

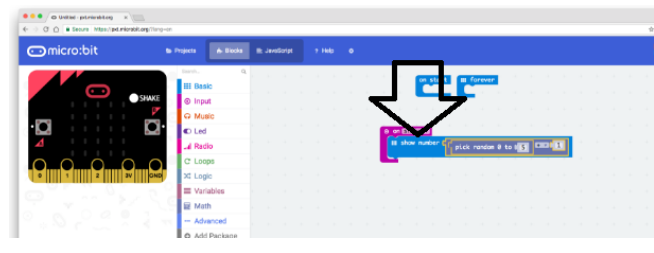

Klikom na Shake ikonicu na simulatoru "protresemo" naš virtualni micro:bit i dobivamo slučajni broj.

*Nastavnik prati rad učenika, pomaže u izradi. Interpretira rješenje ili prepušta nekom od učenika da to učini kroz demonstraciju (izradu) programa.*

6. Učenici dobivaju zadatak za razmišljanje – senzor za mjerenje temperature

Zadatak:

Samostalno izraditi senzor temperature (ponavljanje forever petlje i utvrđivanje naredbi)

Pomoć pri izradi u obliku video zapisa: Termometar

<https://www.youtube.com/watch?v=5LVJueqZDFI>

Rješenje:

Nastavljamo raditi u PXT editoru. (link: [https://pxt.microbit.org/?lang=en\)](https://pxt.microbit.org/?lang=en)

Kako bi prikazali temperaturu na LED ekranu iskoristit ćemo naredbu Show Number iz Basic kategorije i odvući ćemo ju u Forever dio programa.

Forever petlja izvršava se, kako joj samo ime kaže, zauvijek. Sve naredbe koje stavimo unutar nje izvršavat će se slijedno, jedna nakon druge, a kada završi izvršavanje poslijednje naredbe ponovno kreće prva.

Kako bi dobili izmjerenu temperaturu u stupnjevima Celzijus iskoristit ćemo TEMPERATURE naredbu iz INPUT kategorije naredbi i ubaciti ćemo ju kao argument naredbe Show number.

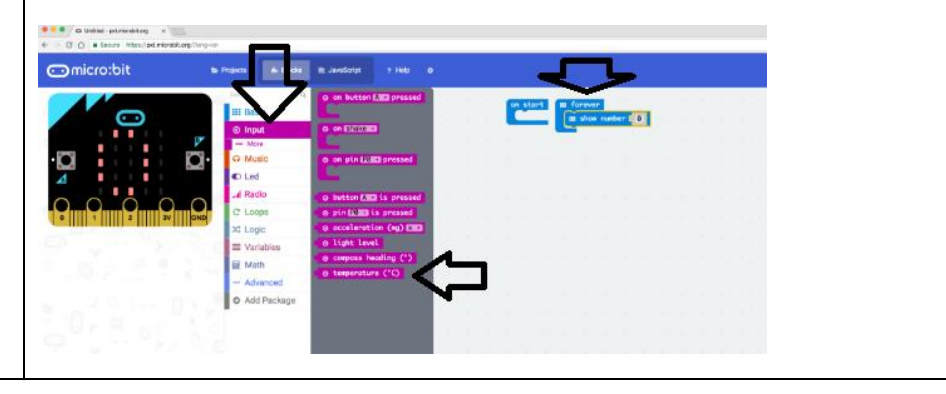

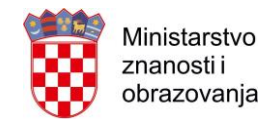

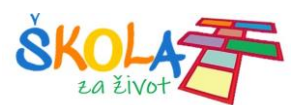

Odmah po ugrađivanju ove naredbe u program, na simulatoru se pojavljuje prikaz "izmjerene" temperature. Na simulatoru možemo mijenjati temperaturu podešavanjem na termometru sa strane.

Temperatura se konstantno prikazuje (animira) na ekranu pa je teško razaznati koji se broj stvarno prikazuje. Zbog toga se može nakon prikaza temperature obrisati zaslon i usporiti program.

Iz Basic kategorije dodajemo naredbu Clear Screen i postavljamo ju u Forever dio programa, odmah nakon Show Number naredbe.

Clear screen naredba će isključiti sve LED diode micro:bitovog ekrana i time zapravo obrisati sve što je bilo prikazano na ekranu.

Kako se program izvršava vrlo brzo, nakon brisanja ekrana ponovno se gotovo odmah ispisuje izmjerena temperatura. Zbog toga se u program dodaje naredba Pause.

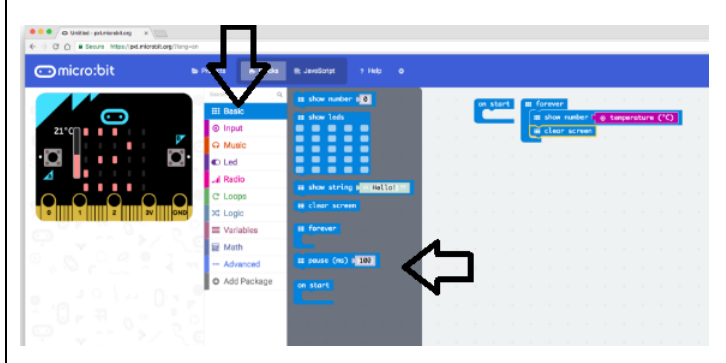

Naredba Pause ugrađuje se u program odmah nakon naredbe Clear screen. Naredba Pause zaustavlja izvršavanje programa na određeno vrijeme. Duljinu trajanja pauze upisujemo u argument naredbe (desni sivi blok) i to u milisekundama.

Milisekunda je tisućiti dio sekunde, pa ako želimo da program napravi pauzu od jedne sekunde moramo upisati 1000, za dvije sekunde 2000 itd.

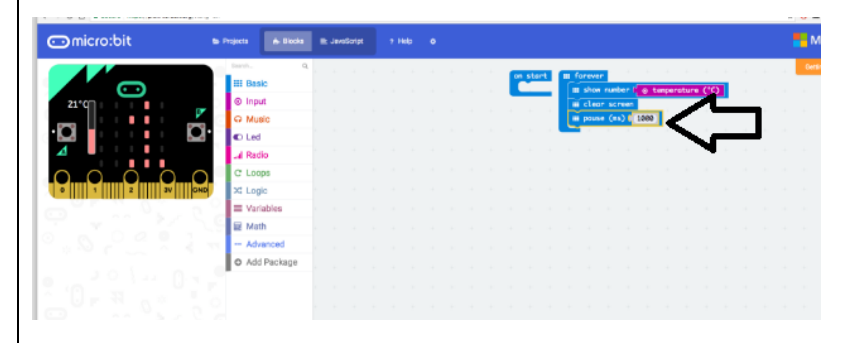

*Nastavnik prati rad učenika, pomaže u izradi. Interpretira rješenje ili prepušta nekom od učenika da to učini kroz demonstraciju (izradu) programa.*

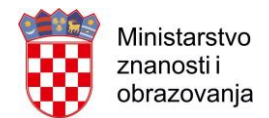

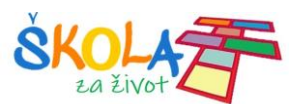

**Dodatni zadatak**: (može se iskoristiti za razmišljanje i izradu kod kuće kao domaći uradak, ili ukoliko učenici žele saznati više, a na nastavnom satu ima dovoljno vremena za njegovo rješavanje)

Na koji način možemo isprogramirati micro:bit da ima ulogu konvertera temperature? Kako micro:bit može izmjerenu temperaturu u °C prikazati (konvertirati) u °K? Prisjetiti se postupka pretvorbe.

 $\ddot{\phantom{0}}$ 

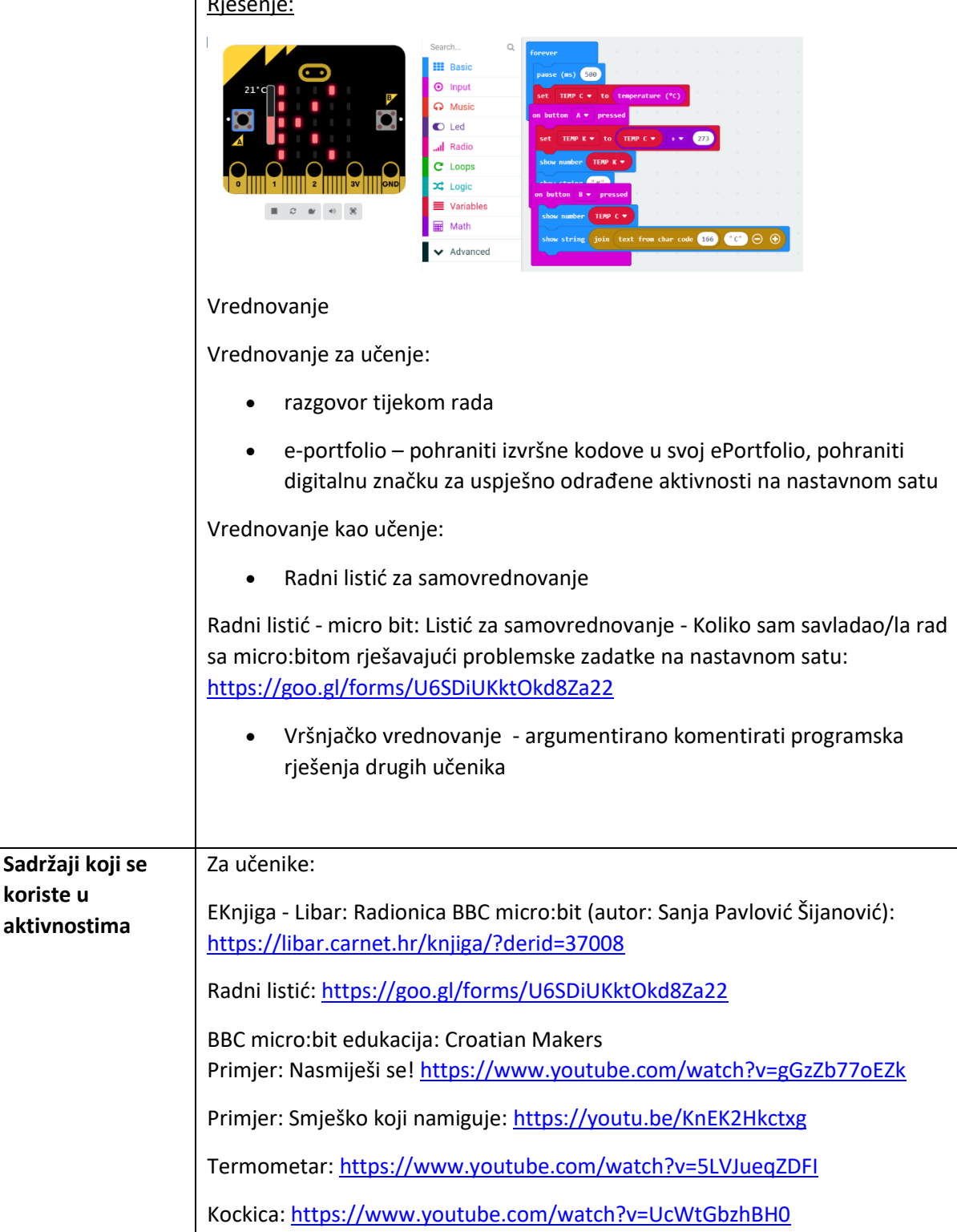

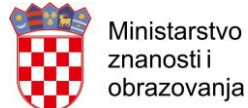

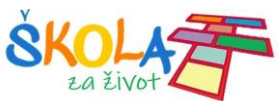

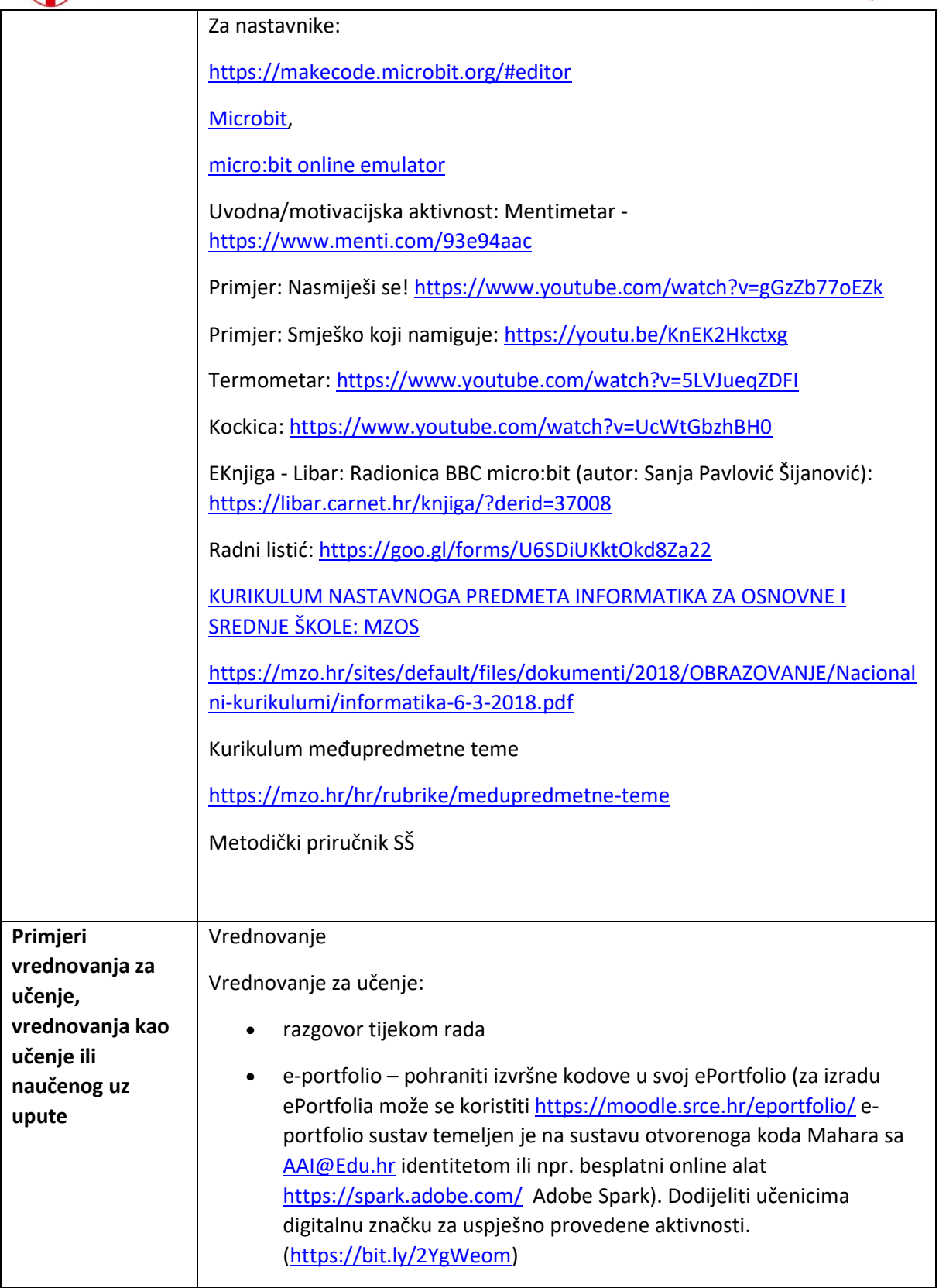

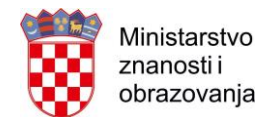

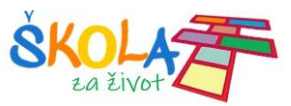

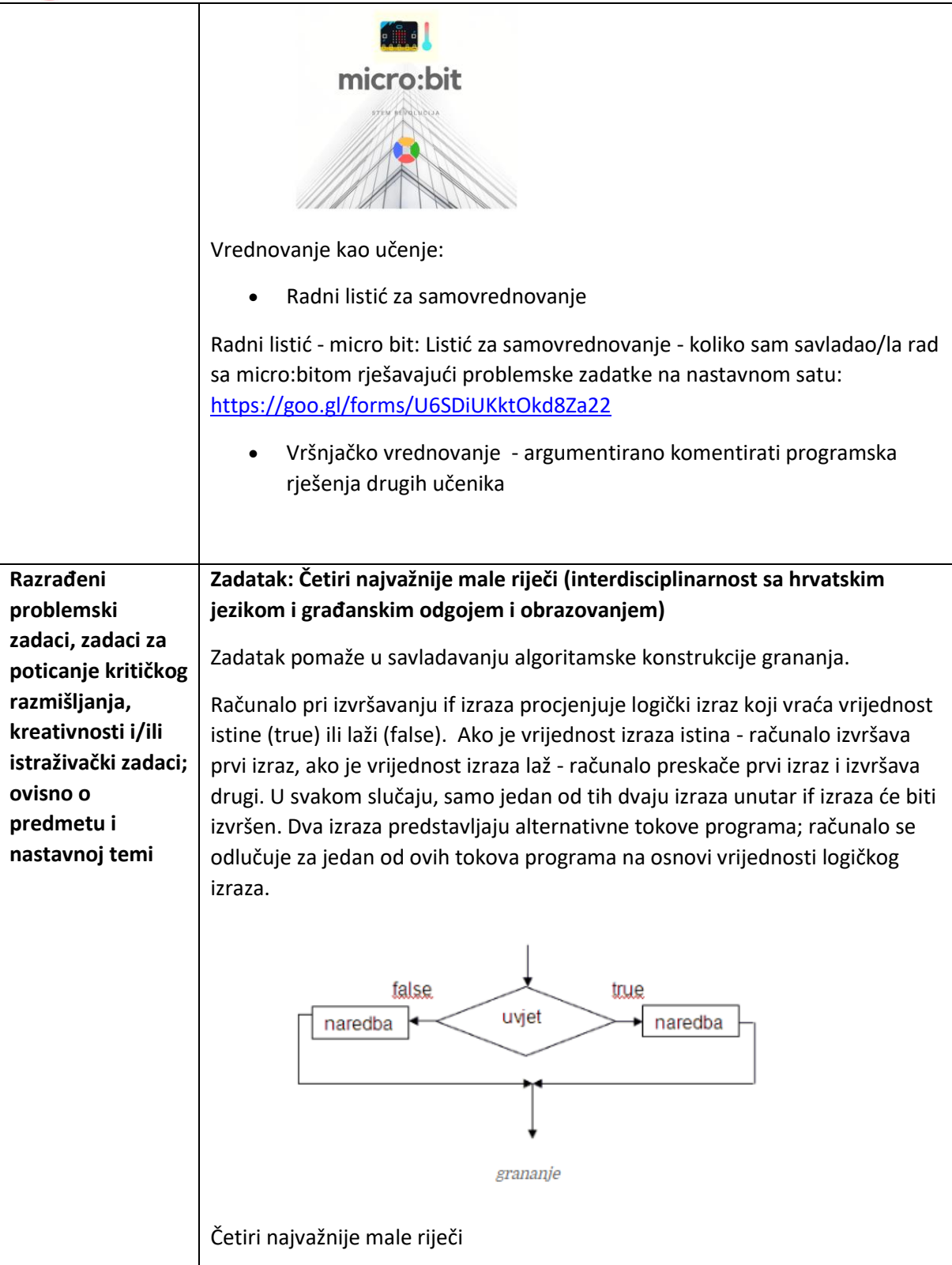

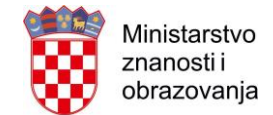

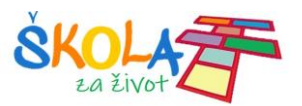

## ČETIRI NAJVAŽNIJE MALE RIJEČI

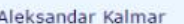

Četiri najvažnije male riječi. lako je od srca iskreno reći!

One su samo zato male da bi u dječje srce stale.

Dobrog su srca najbolji gosti: MOLIM, HVALA, IZVOLI, OPROSTI.

Potrebno je isprogramirati micro:bit tako da iskoristite grananje i kada protresete micro:bit, ovisno o izabranom slučajnom broju neka vam se ispiše jedna mala a tako velika riječ! 0 neka bude Molim, 1 Hvala, 2 Izvoli i 3 Oprosti...

## **Zadatak: Kalkulator (interdisciplinarnost sa matematikom i fizikom)**

Zadatak pomaže u savladavanju i razumijevanju pojma varijable.

Varijabla je mjesto za spremanje informacija (brojeva, teksta, itd.) kako bi ih kasnije mogli dohvatiti.

Potrebno je isprogramirati micro:bit koji će se ponašati poput kalkulatora.

Na samom početku možemo kreirati sve potrebne varijable koje će nam trebati za zbrajanje (ili neku drugu operaciju) brojeva. U kategoriji Variables, pomoću naredbe Make a Variable, kreiramo varijable broj1, broj2, zbroj i odvučemo naredbu Set item to 0 na radnu površinu.

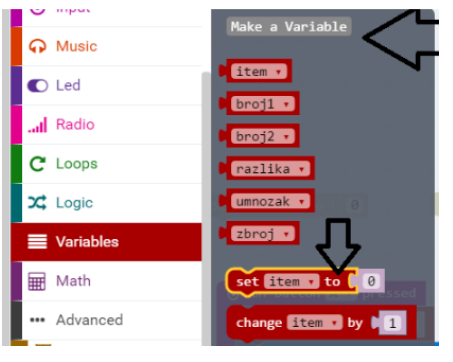

Potrebna su nam dva broja s kojima ćemo raditi te stoga dovučemo 2 naredbe set (ime varijable) to na radnu površinu i postavimo ih na 0. Nakon toga isprogramirat ćemo tipke A, B i A+B i to na sljedeći način:

U naredbu (iz kategorije Input) on button A pressed, ugradimo naredbu change item by 1, pri čemu item promijenimo u našu varijablu koju smo prethodno kreirali npr. broj1.

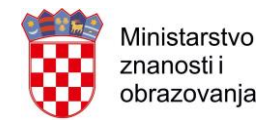

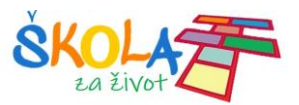

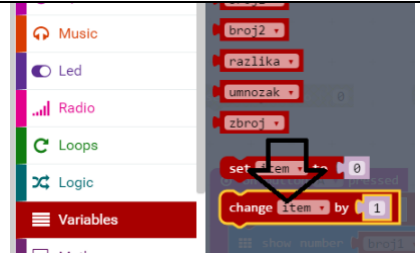

Potom iz kategorije Basic, odaberemo naredbu Show number i umjesto 0 ugradimo našu varijablu broj1

Dupliciramo blok sa svim naredbama, pri čemu tipku A promijenimo u tipku B, a varijablu broj1 u broj 2. Tako smo već isprogramirali tipke A i B.

On button A+B pressed ćemo dodati naredbu set (ugraditi našu varijablu zbroj) i ugraditi iz kategorije Math naredbu za zbroj 2 broja pri čemu ćemo za prvi broj unjeti varijablu broj1 a za drugi broj varijablu broj2. I na kraju pomoću naredbe show number prikazati zbroj.

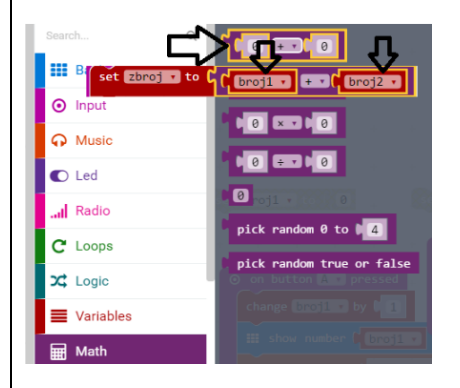

Još možemo pomoću naredbe On shake, postaviti da nam se sve varijable nakon što protresemo naš micro:bit postave na 0. I kalkulator je spreman za rad...možete mijenjati operator i varijable ovisno o operatoru, npr. ako je operator množenje, varijabla može biti produkt..

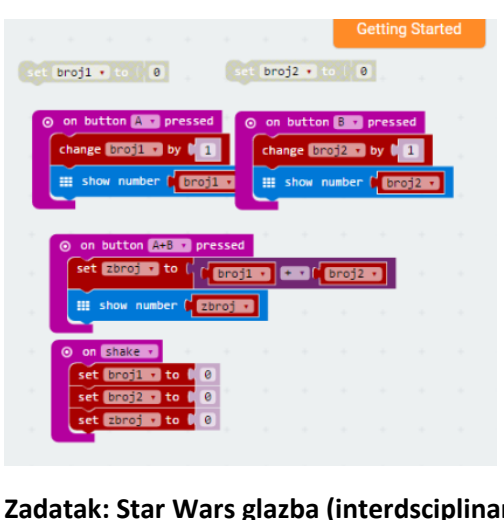

**Zadatak: Star Wars glazba (interdsciplinarnost sa glazbenom umjetnosti – tonovi, ritam, tempo, melodija)**

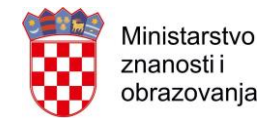

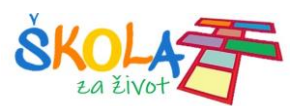

Isprogramirati micro:bit da pritiskom na tipku A počne svirati prepoznatljiva glazba iz filma Star Wars.

Potrebno je micro:bit spojiti sa slušalicama ili zvučnikom kako bi se glazba reproducirala. Micro:bit se može preko pina P0 povezati s uređajima preko kojih se mogu čuti zvukovi i melodije. Micro:bit se sa slušalicama ili zvučnikom može povezati s krokodilkama ili aluminijskom folijom.

Note:

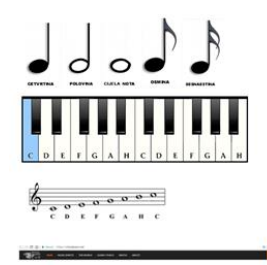

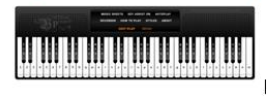

Pomoć pri reprodukciji: <https://virtualpiano.net/>

Oprema za reprodukciju glazbe:

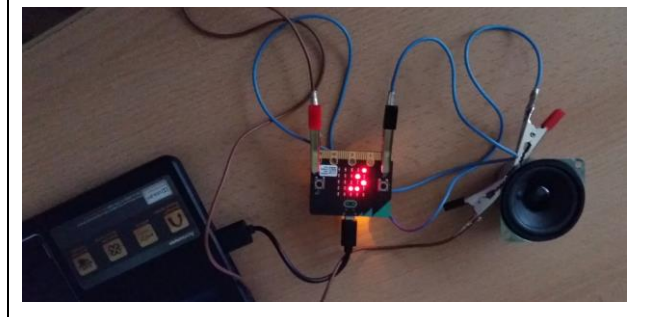

Gotov kod se može preuzeti na: [https://makecode.microbit.org/v0/79938-](https://makecode.microbit.org/v0/79938-40086-63400-00804) [40086-63400-00804](https://makecode.microbit.org/v0/79938-40086-63400-00804)

**Projektni zadatak: zalijevanje biljke (interdisciplinarnost sa kemijom i biologijom)**

Micro:bit-nom sustavu za kontrolu vlažnosti tla i zalijevanje potrebno je osigurati pumpicu za vodu s pripadajućom cijevi, dva metalna čavla u funkciji senzora za vlagu, dvije plastike koje održavaju razmak čavala, nekoliko vodiča u bojama i metalne štipaljke (krokodilke).

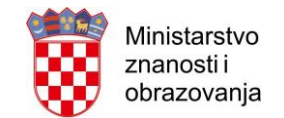

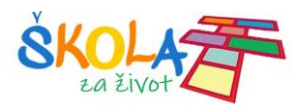

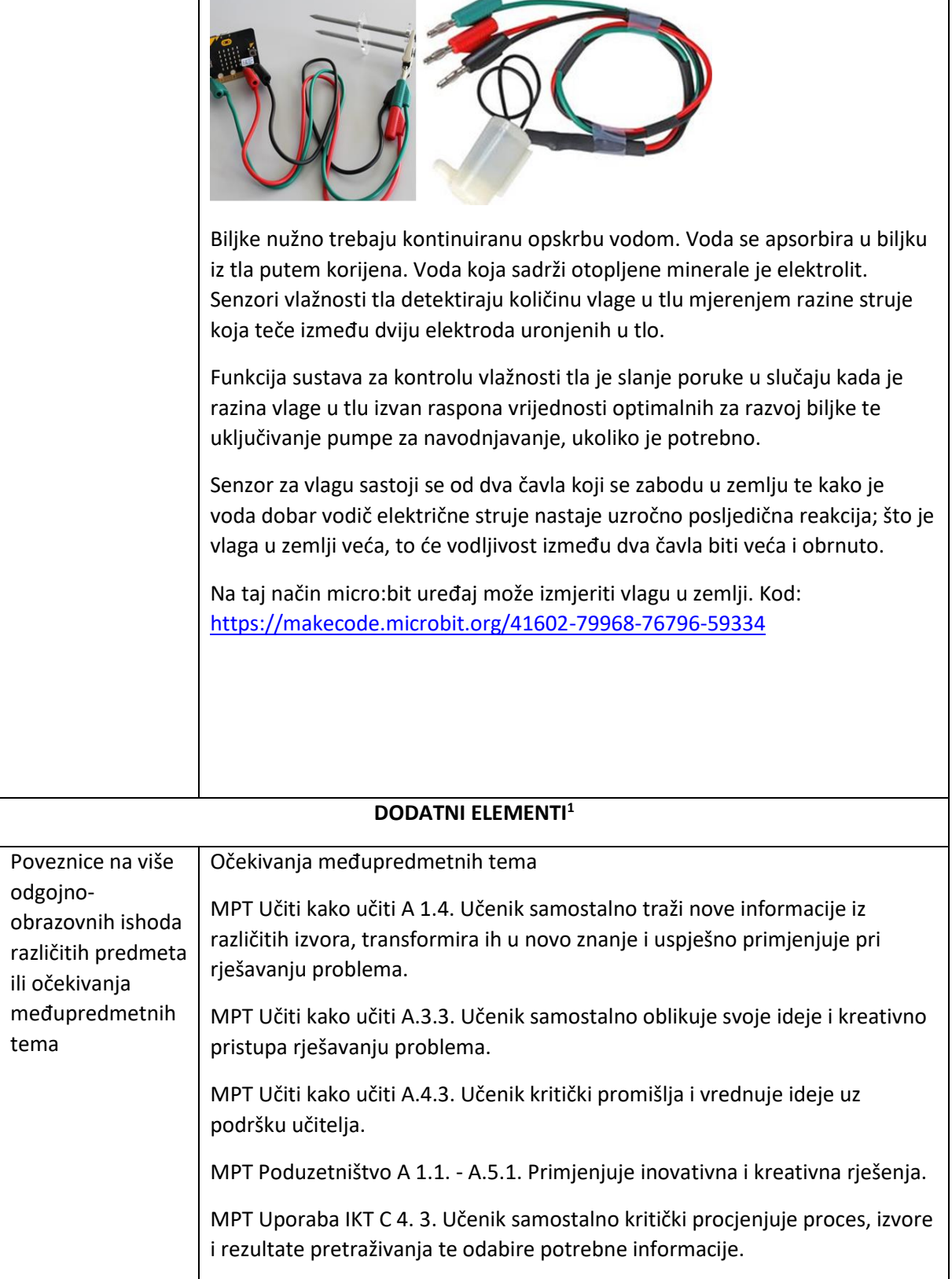

 1 Sastavni elementi prijave koji omogućuju dodanu vrijednost provedbi javnog poziva. Nisu obavezni, ali nose dodatne bodove u skladu s kriterijima procjene Metodičkih preporuka.

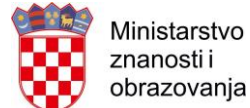

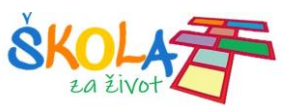

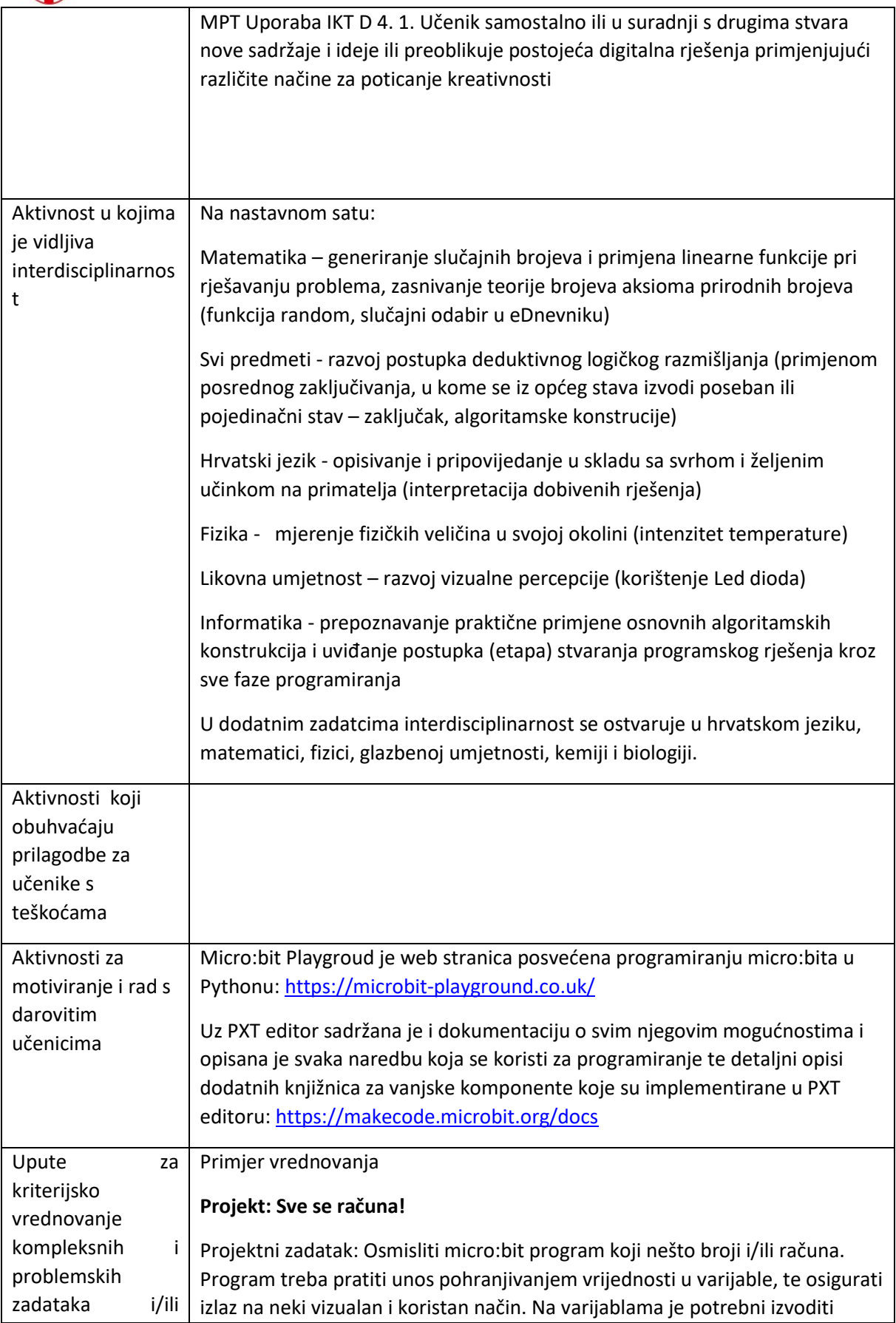

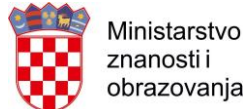

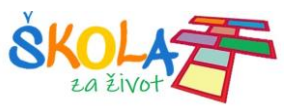

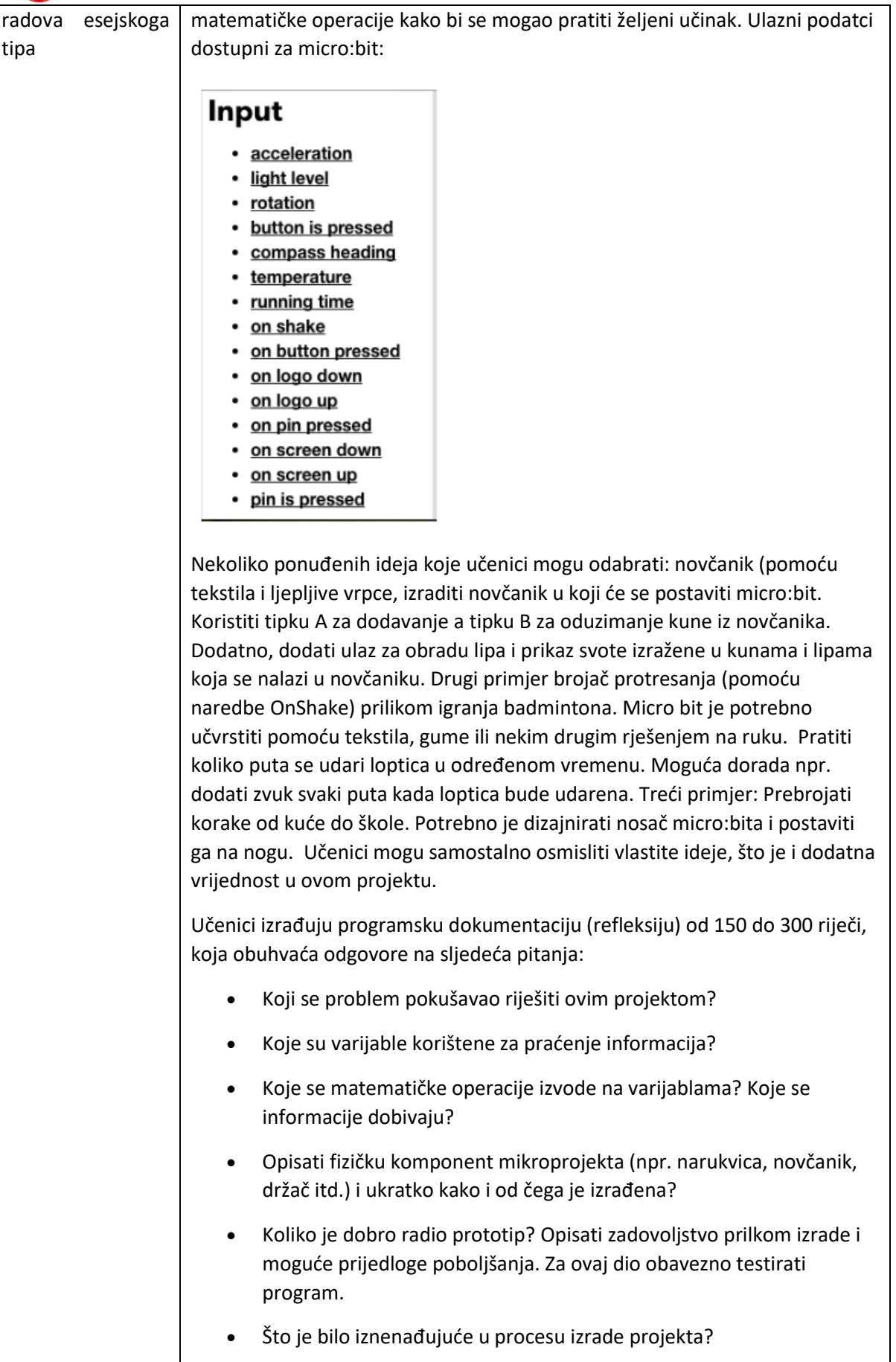

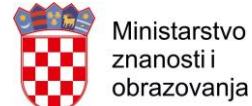

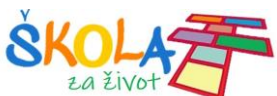

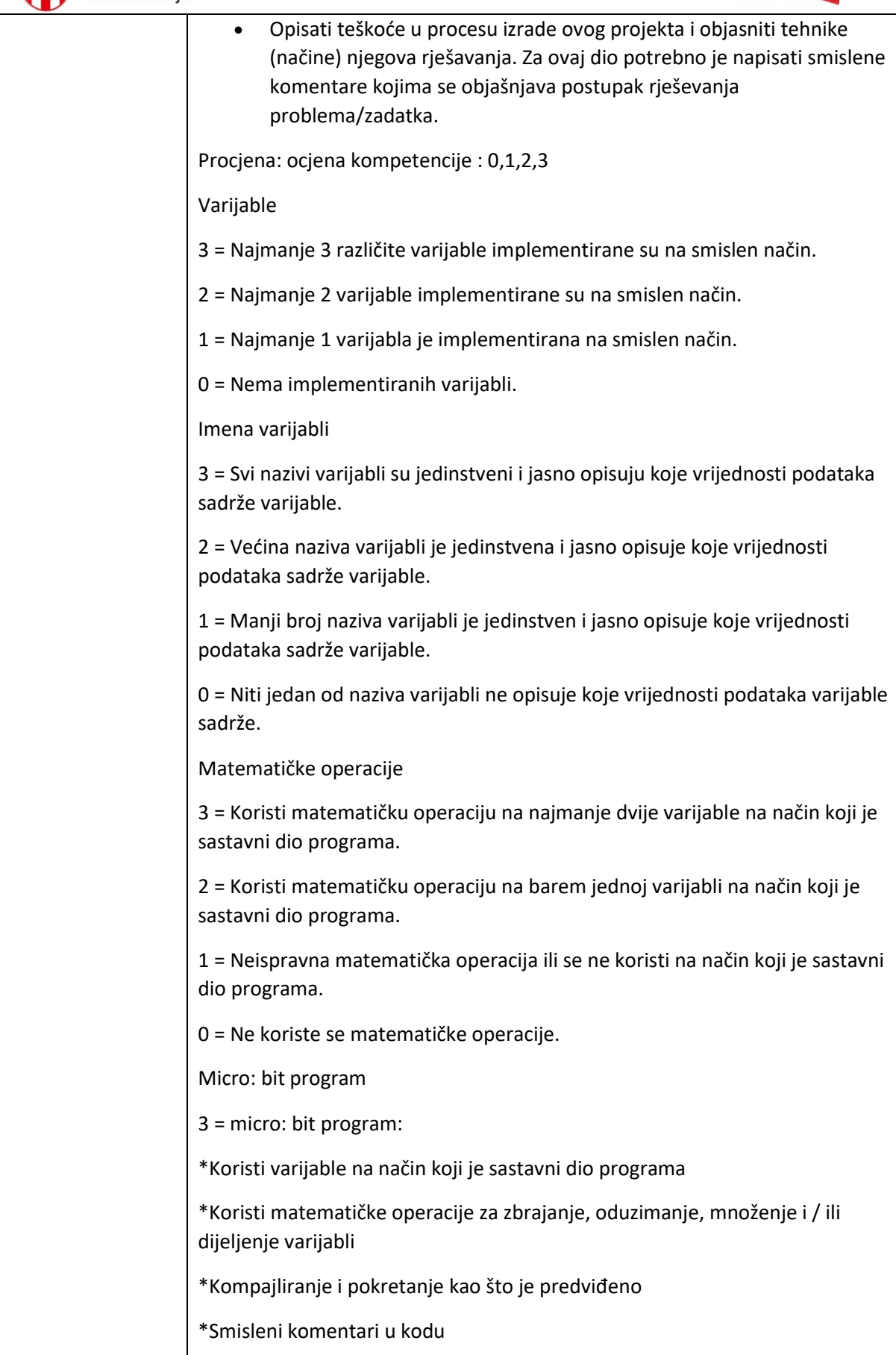

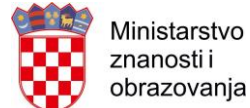

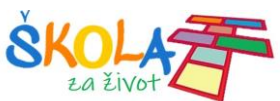

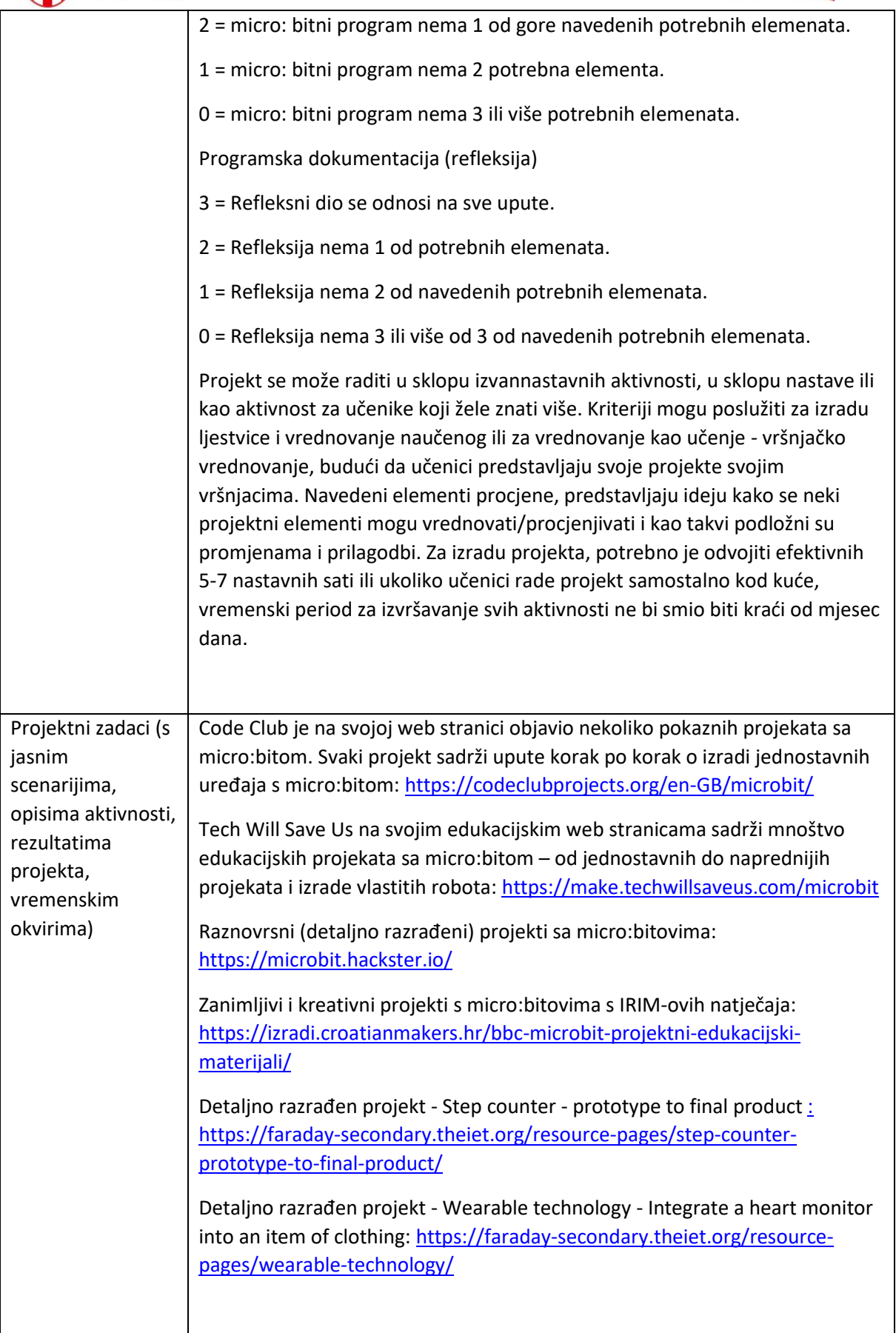

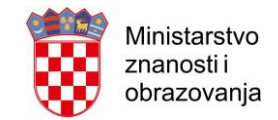

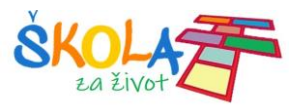

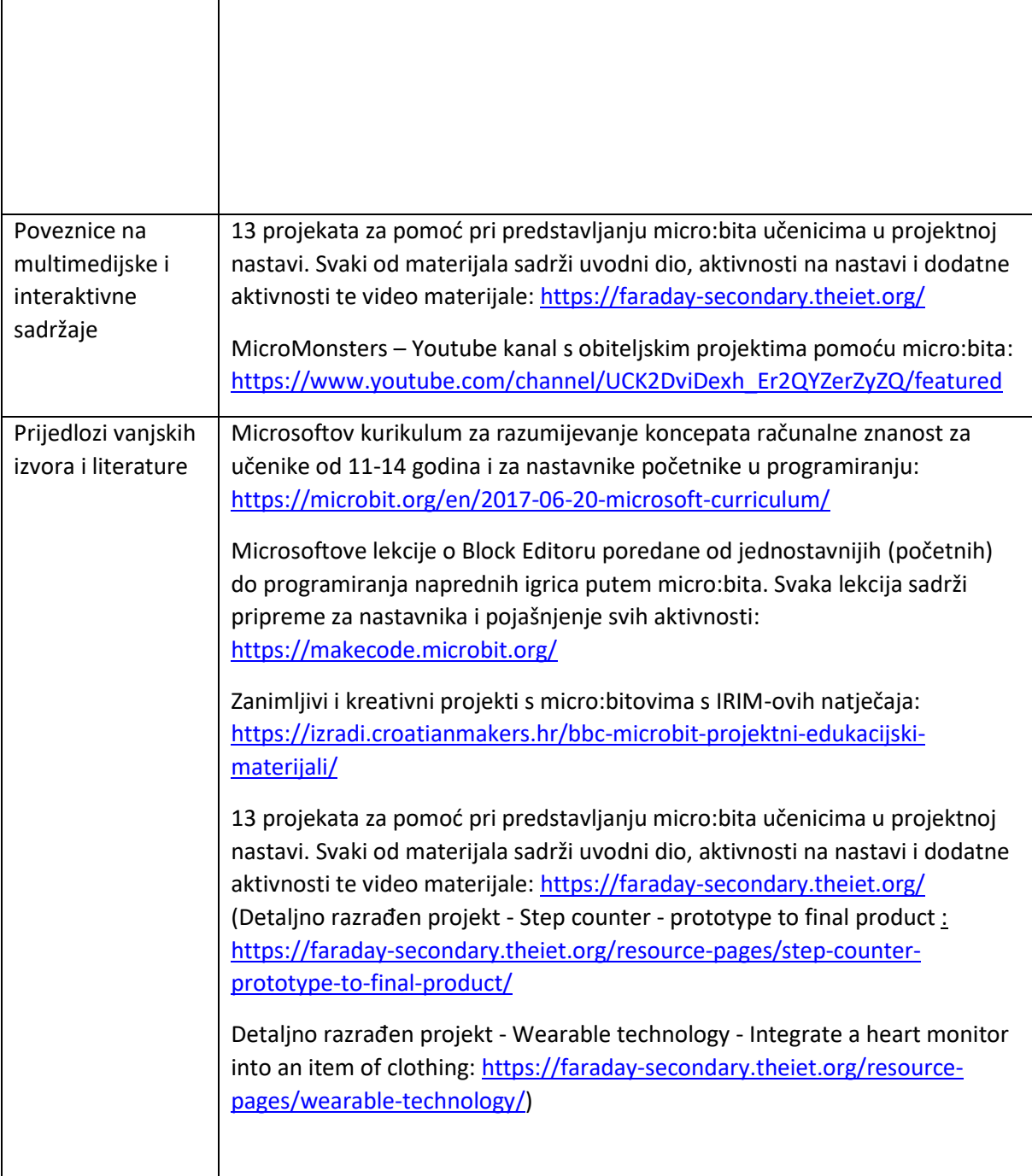